# **青年教育與就業儲蓄帳戶方案 填報系統**

**青年雙週誌填報操作手冊**

**國立暨南國際大學資訊工程學系 教育行政資訊系統研發中心**

## **教育部青年教育與就業儲蓄帳戶專區 http://www.edu.tw/1013/**

## **教育部青年教育與就業儲蓄帳戶方案填報系統 https://young.cloud.ncnu.edu.tw**

#### **填報系統相關問題**

客服電話:049-2910960 轉 3760、3763 (服務時間:週一~週五09:00~12:00;13:00~17:00) 傳真電話:049-2912488 客服信箱:youngcloud@mail.ncnu.edu.tw

#### **方案相關問題**

教育部青年教育與就業儲蓄帳戶專案辦公室 張小姐, 電話: 02-77365422 周小姐, 雷話: 02-77366194 電子信箱:saoffice@mail.moe.gov.tw

# **壹、青年就業領航計畫**

進入 <https://young.cloud.ncnu.edu.tw/>

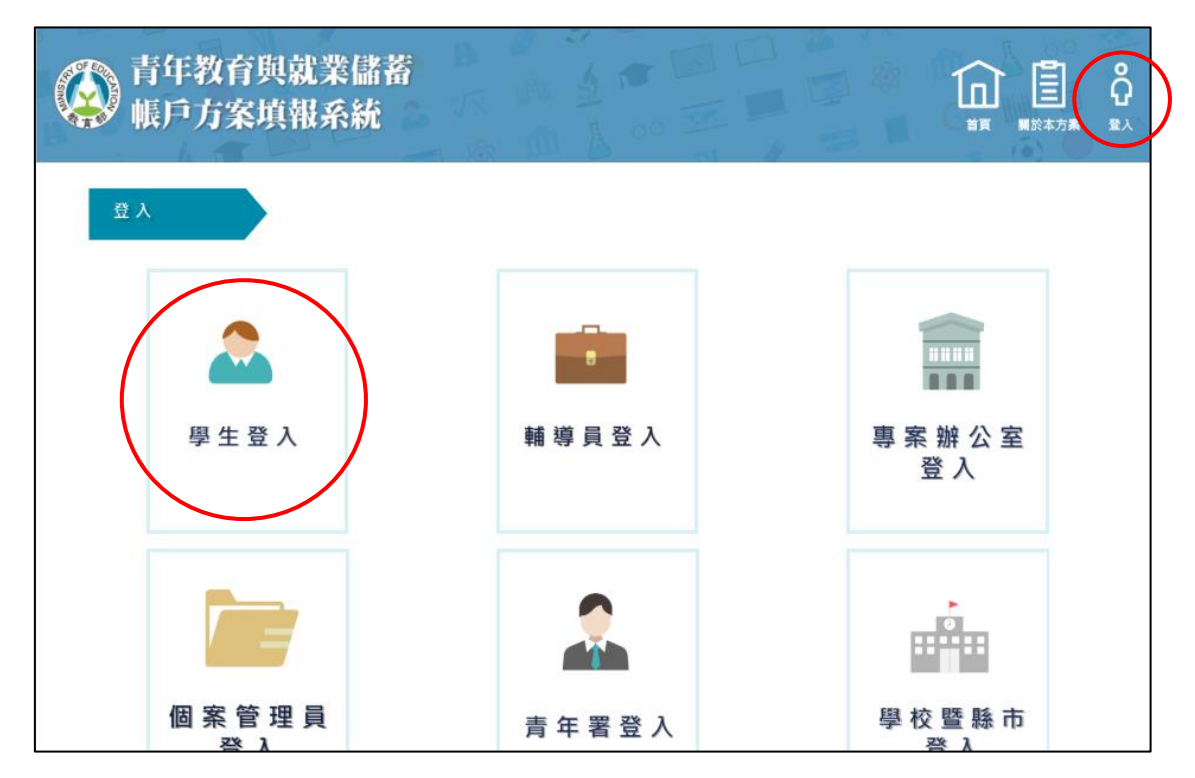

1. 點選上方【登入】後再點選【學生登入】。

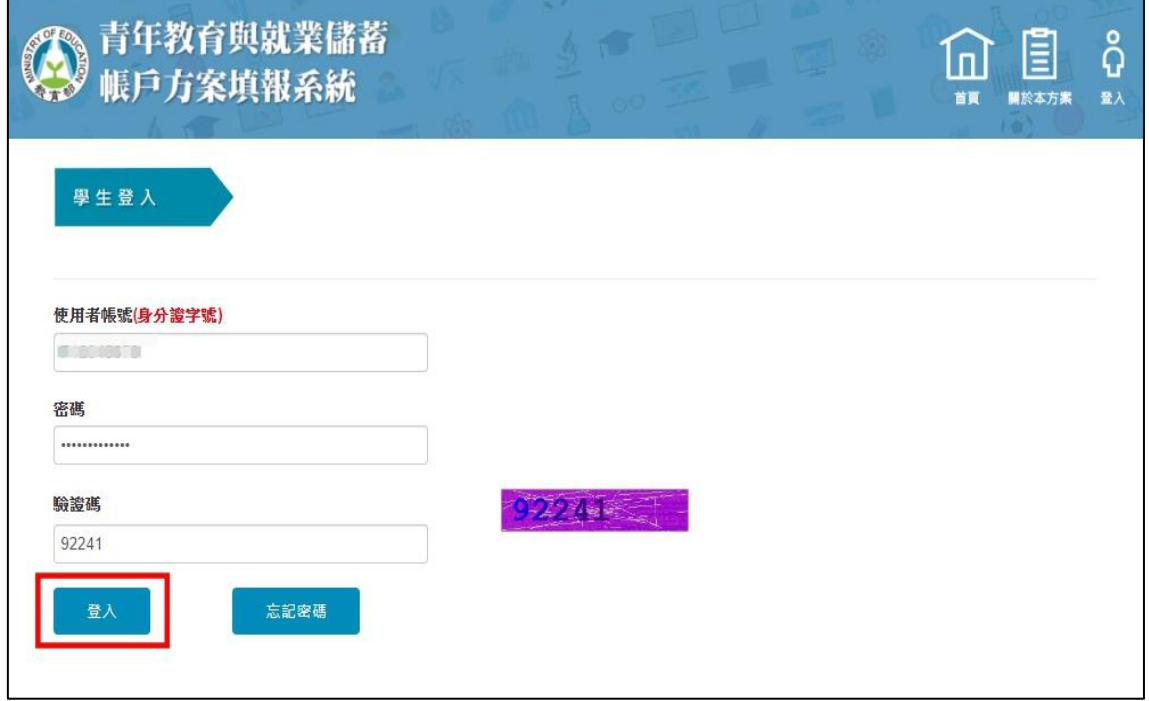

2. 輸入使用者帳號、密碼及驗證碼後點選【登入】。

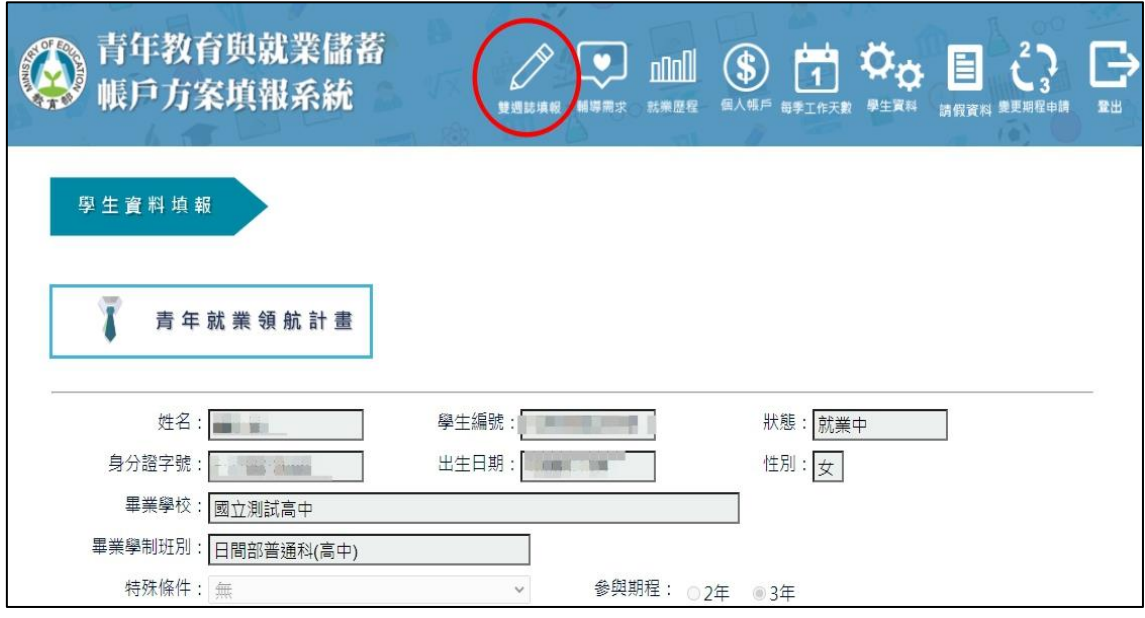

3. 登入後點選上方【雙週誌填報】按鈕進入雙週誌填報畫面。

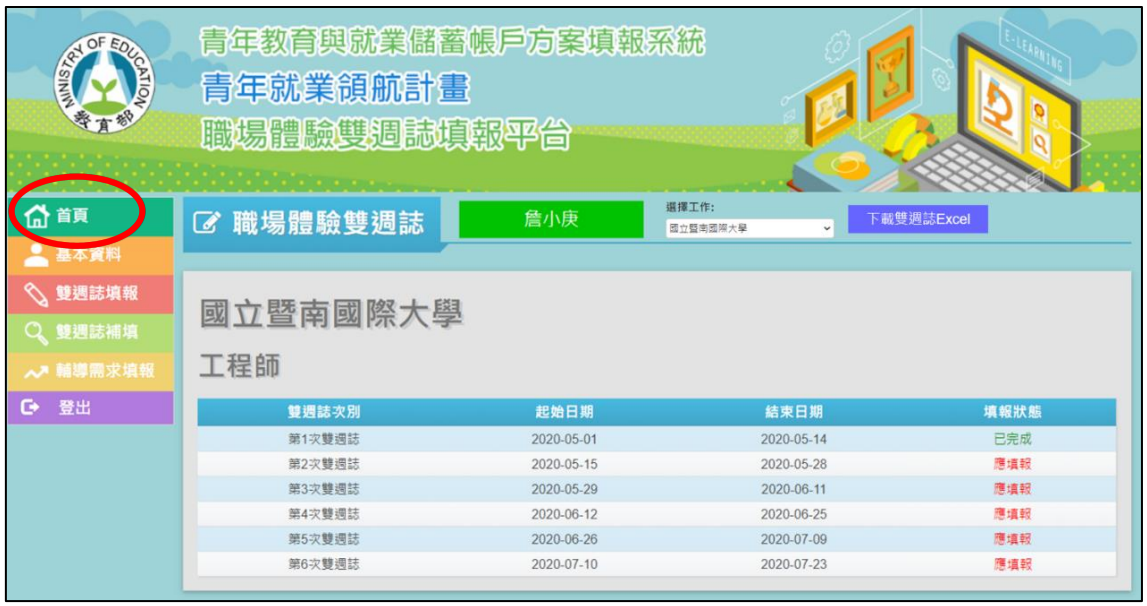

4. 進入【首頁】畫面後,可看見目前雙週誌填報狀況。

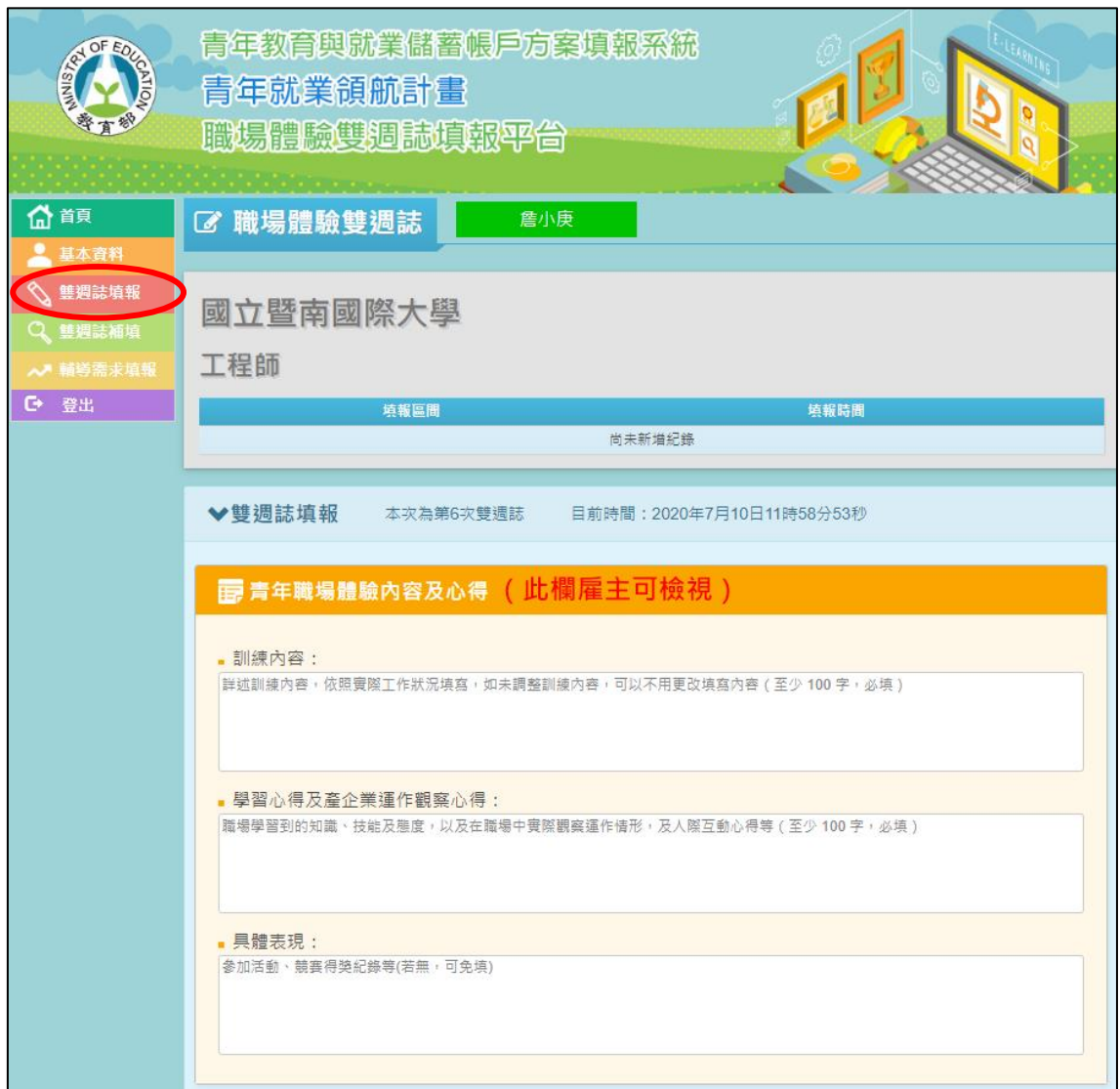

5. 點選【雙週誌填報】進入填寫【青年職場體驗內容及心得】,分別為【訓練內容】 (至少100字,必填)、【學習心得及產企業運作觀察心得】(至少100字,必 填)與【具體表現】(若無,可免填)·

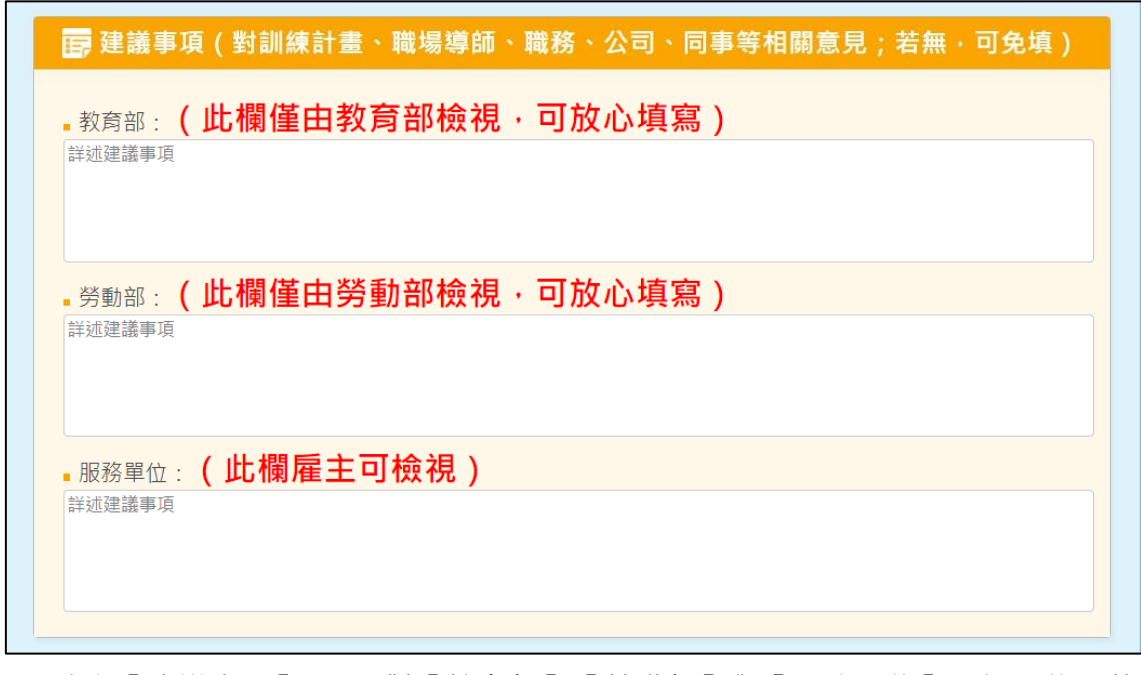

6. 填寫【建議事項】,分別對【教育部】、【勞動部】與【服務單位】三個單位(若 無,可免填)。

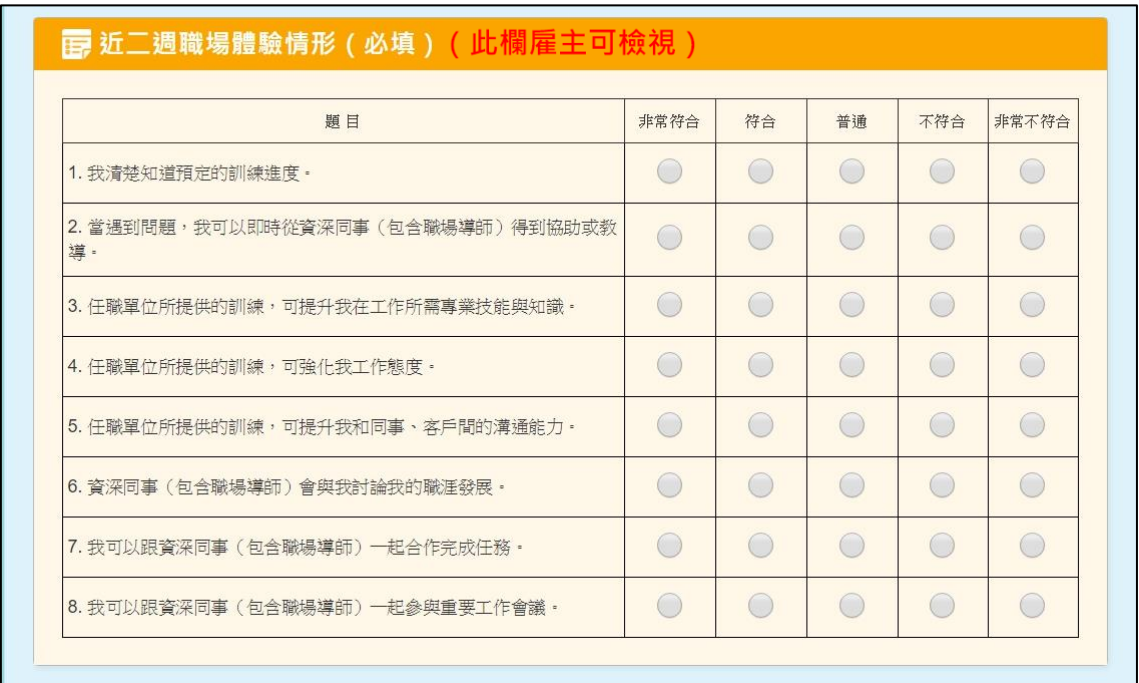

### 7. 點選【近二週職場體驗情形】(必填)。

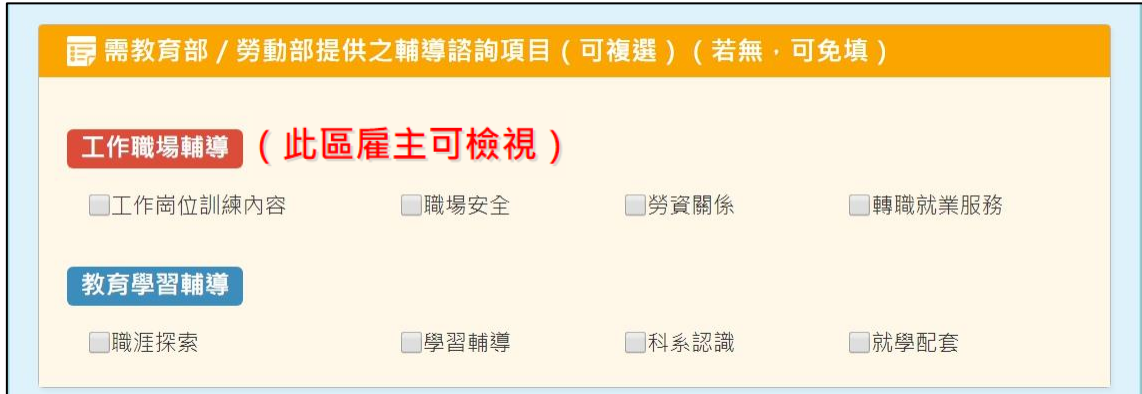

8. 若有輔導諮詢需求,可點選【工作職場輔導】或【教育學習輔導】的輔導諮詢 項目(若無,可免填)。

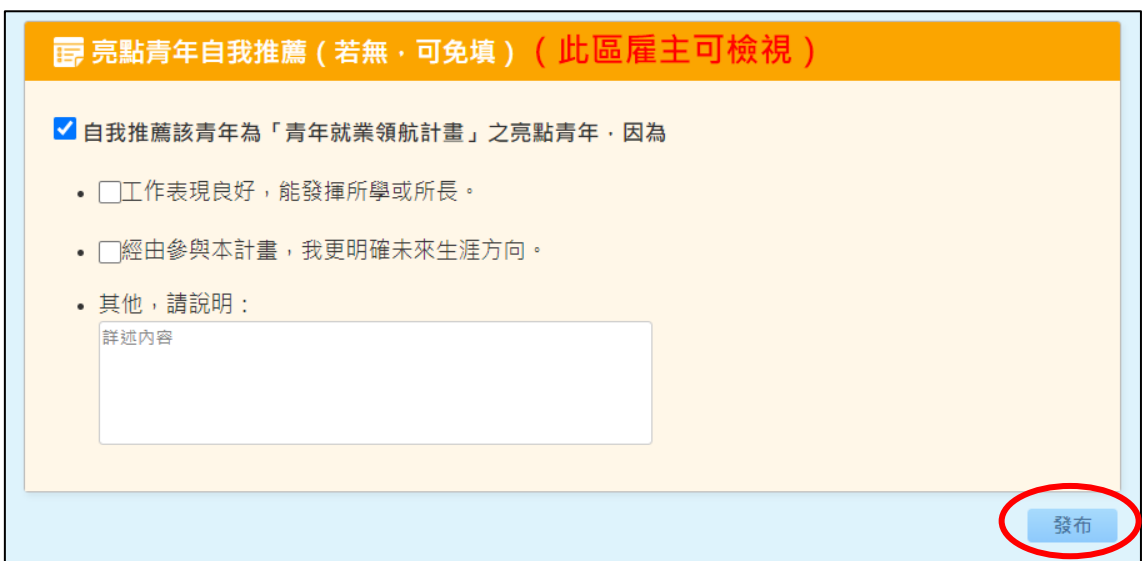

9. 若想自我推薦為亮點青年,請勾選【自我推薦該青年為「青年就業領航計畫」 之亮點青年】並勾選或填寫說明,完成後點選【發布】即完成此次雙週誌填報 (若無,可免填)。

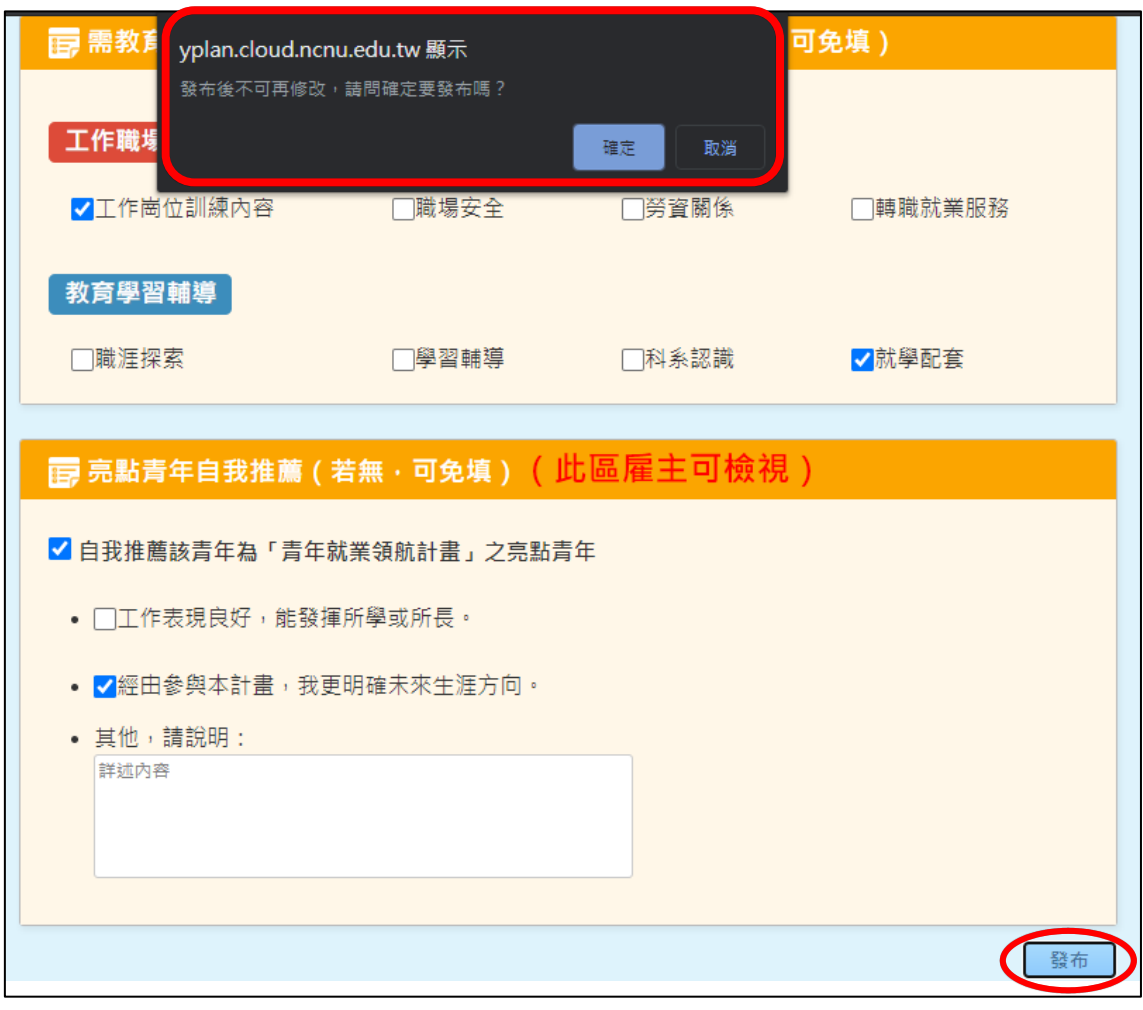

10.請注意: 雙週誌發布後則不得再修改,按「發布」按鍵前請務必檢查內容無誤 再確認送出。

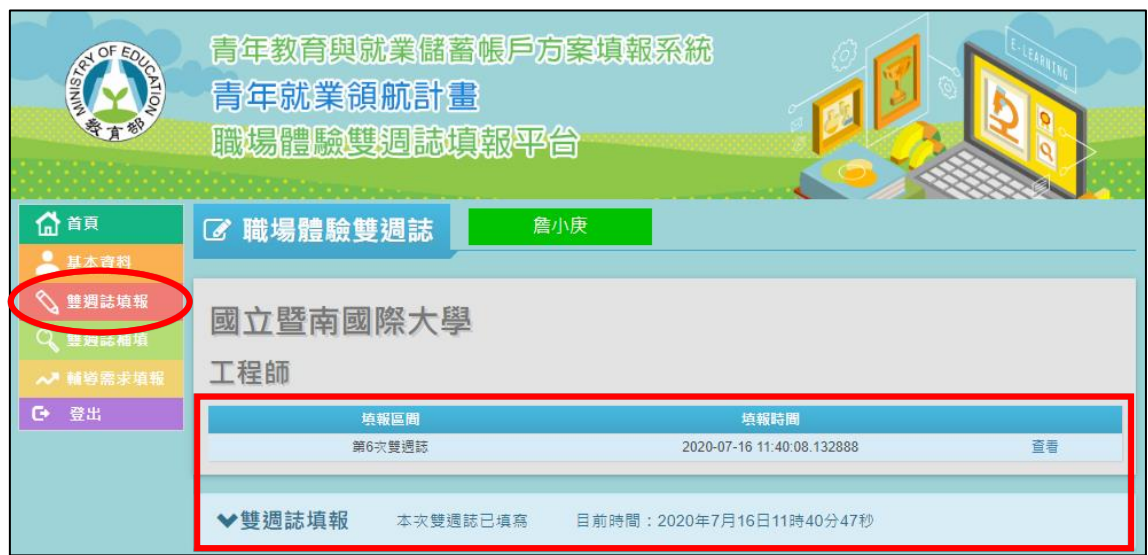

11.點選【發布】後,可在【雙週誌填報】看見已填報之雙週誌。

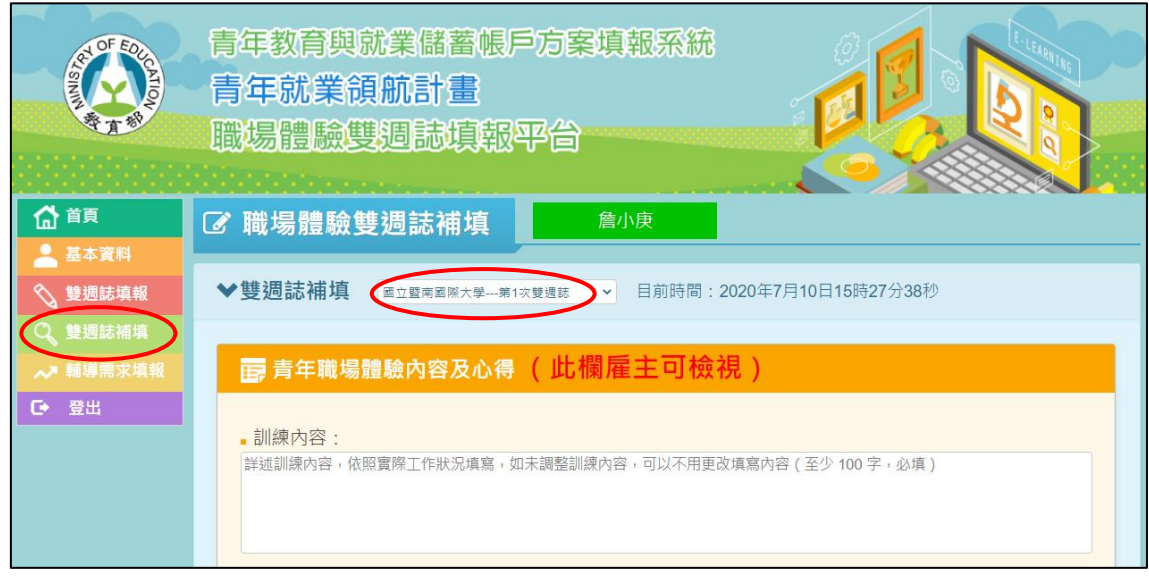

12.若有超過填報時間而未填報的雙週誌,請點選【雙週誌補填】,並點選【第幾次 雙週誌】,即可進行該次的雙週誌填報,填寫完點選【發布】即完成。

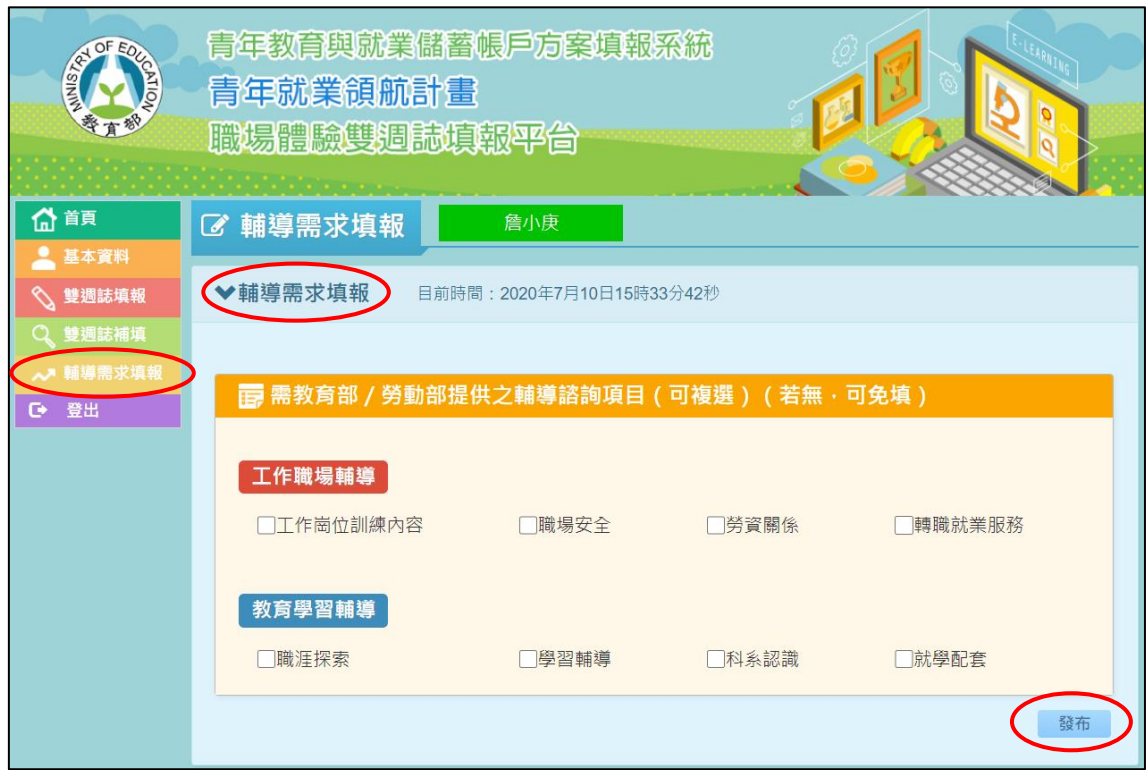

13.若有即時的輔導需求,請點選【輔導需求填報】,勾選您需要的輔導需求,再點 選【發布】即可完成輔導需求填報(若無,可免填)。

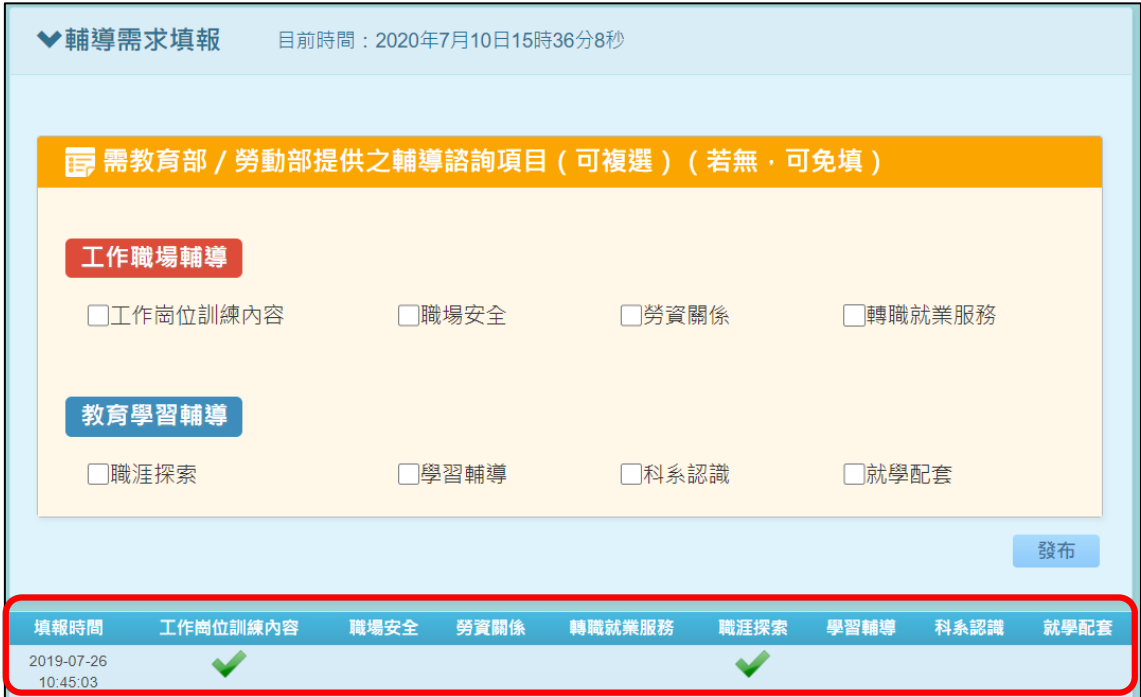

14. 【輔導需求填報】完成後即可在下方表格看到您填報的輔導需求 ( 若無, 可免 填)。

| REAL OF EQ<br><b>ATIO</b> | 青年教育與就業儲蓄帳戶方案填報系統<br>青年就業領航計畫<br>職場體驗雙週誌填報平台<br>the control of the control of the |            |                   |            |  |  |  |  |  |  |
|---------------------------|-----------------------------------------------------------------------------------|------------|-------------------|------------|--|--|--|--|--|--|
| ☆首頁                       | <b>区 職場體驗雙週誌</b>                                                                  | 詹小庚        | 選擇工作:<br>國立暨南國際大學 | 下載雙週誌Excel |  |  |  |  |  |  |
| 2 基本資料                    |                                                                                   |            |                   |            |  |  |  |  |  |  |
| 雙週誌填報<br>ヘ                | 國立暨南國際大學                                                                          |            |                   |            |  |  |  |  |  |  |
| Q 雙週誌補填                   |                                                                                   |            |                   |            |  |  |  |  |  |  |
| ∧■輔導需求填報                  | 工程師                                                                               |            |                   |            |  |  |  |  |  |  |
| o.<br>登出                  | 雙週誌次別                                                                             | 起始日期       | 結束日期              | 填報狀態       |  |  |  |  |  |  |
|                           | 第1次雙週誌                                                                            | 2020-05-01 | 2020-05-14        | 已完成        |  |  |  |  |  |  |
|                           | 第2次雙週誌                                                                            | 2020-05-15 | 2020-05-28        | 應填報        |  |  |  |  |  |  |
|                           | 第3次雙週誌                                                                            | 2020-05-29 | 2020-06-11        | 應填報        |  |  |  |  |  |  |
|                           | 第4次雙週誌                                                                            | 2020-06-12 | 2020-06-25        | 應填報        |  |  |  |  |  |  |
|                           | 第5次雙週誌                                                                            | 2020-06-26 | 2020-07-09        | 應填報        |  |  |  |  |  |  |
|                           | 第6次雙週誌                                                                            | 2020-07-10 | 2020-07-23        | 應填報        |  |  |  |  |  |  |

15.【下載雙週誌 Excel】可提供職場體驗雙週誌 Excel 彙整檔案下載。

**貳、請假資料(參與就業領航計畫青年)**

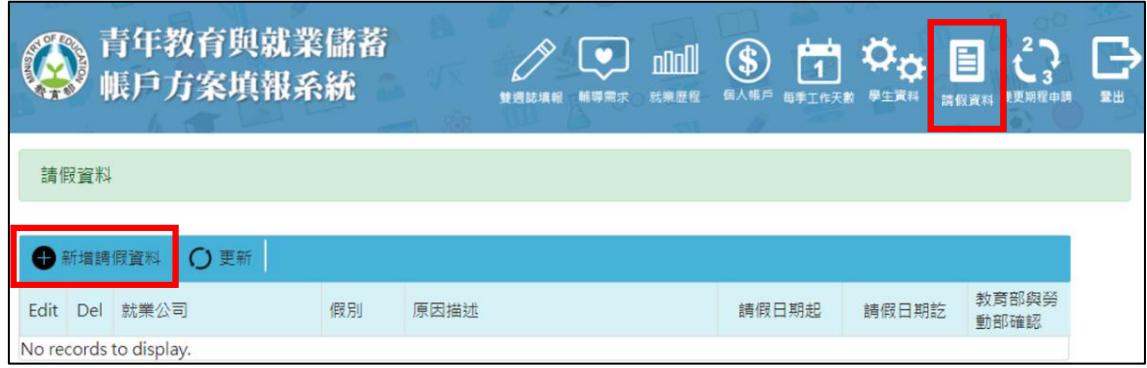

1. 若青年於工作期間有超過 14 天以上請假需求者才可提出申請,請點選【請假 資料】並點選【新增請假資料】填寫請假相關資訊。

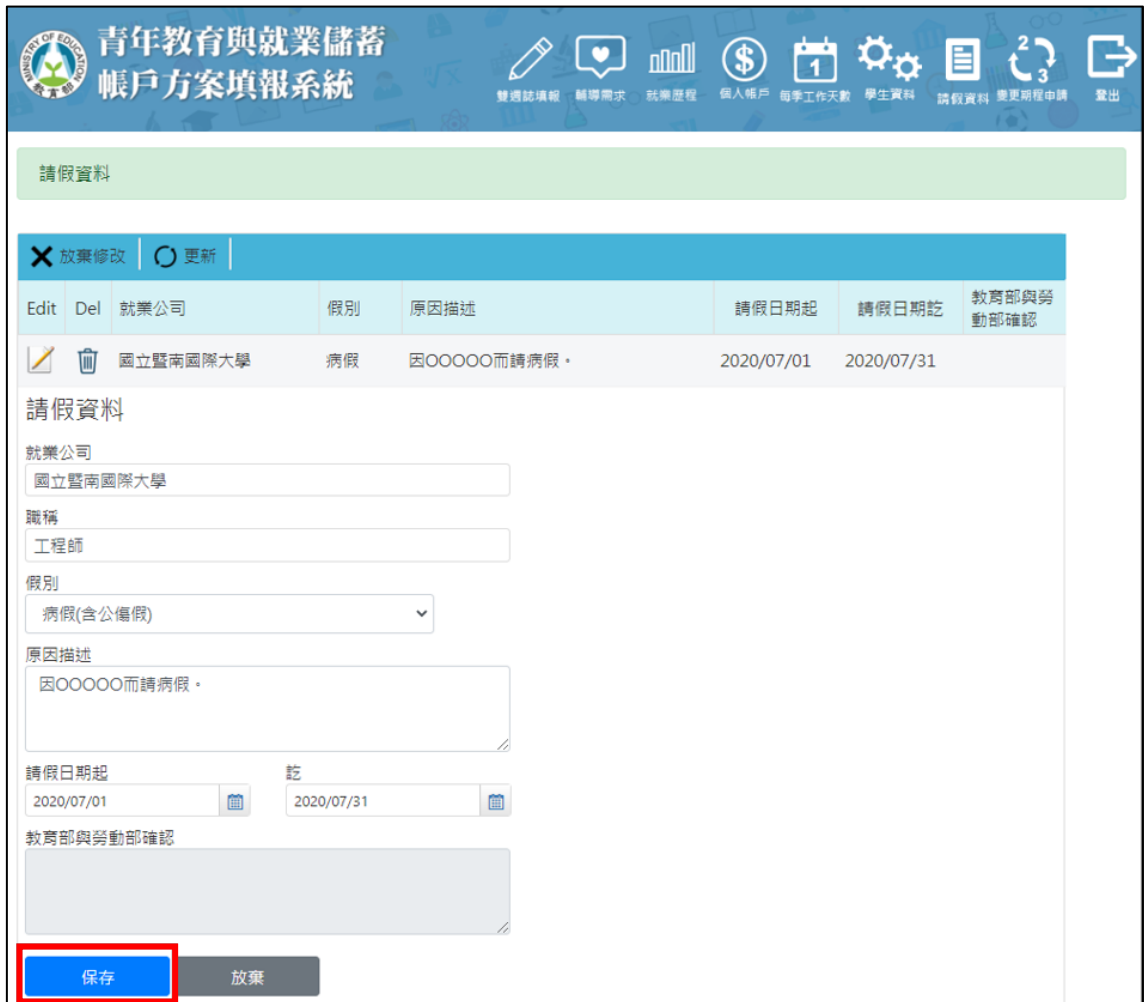

2. 【請假資料】請假時會由系統自動代入目前工作的【就業公司】、【職稱】,請填 寫【假別】(含事假、病假、產假、育嬰留停、其他)、【原因描述】、【請假日期 起訖】後,點選【保存】即可儲存資料,【放棄】則可取消儲存。【教育部與勞 動部確認】為等待教育部與勞動部確認資料後可查看審核狀態欄位,系統並將 請假期間之雙週誌設定為【毋需填報】。

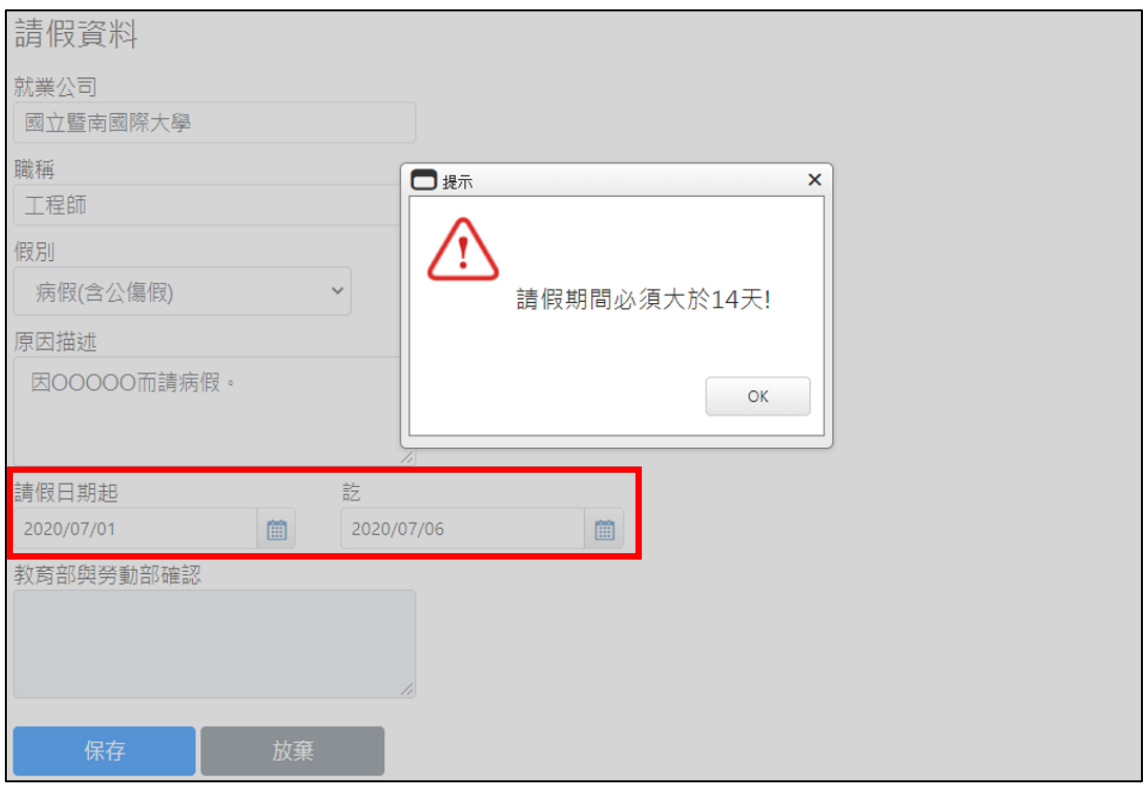

3. 請留意【請假日期起訖】填寫「請假期間必須大於 14 天」才可送出資料。

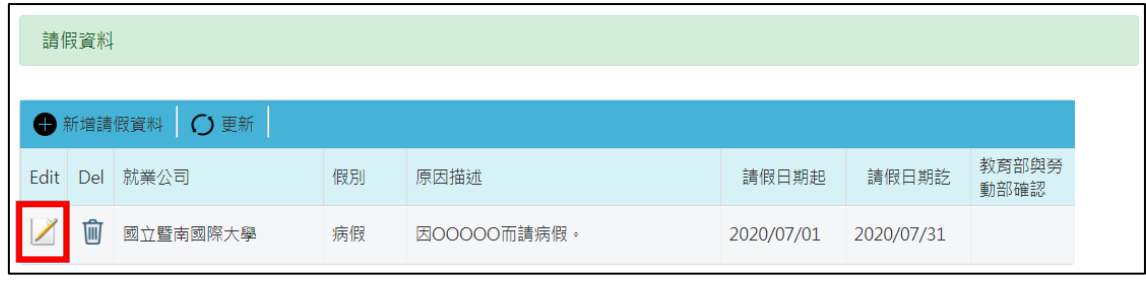

4. 【請假資料】完成後即可在下方表格看到您填報的請假資料。於該筆資料點選 【 2 】即可進行資料編輯,點選【 m 】則可刪除該筆資料。

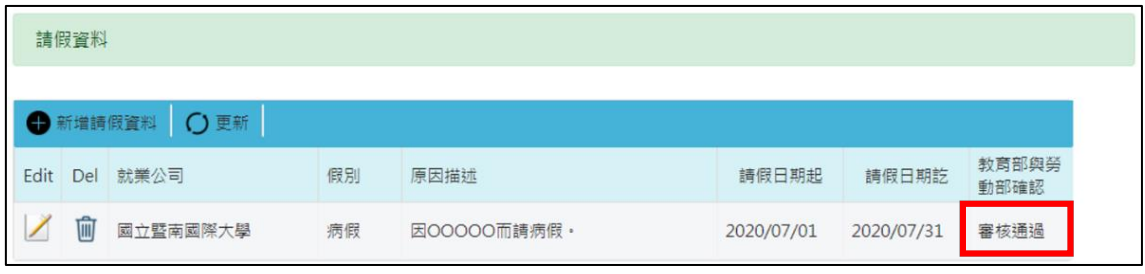

5. 請留意【教育部與勞動部確認】狀態若已審核通過,則該筆資料不可刪除。

# **參、青年體驗學習計畫**

進入 <https://young.cloud.ncnu.edu.tw/>

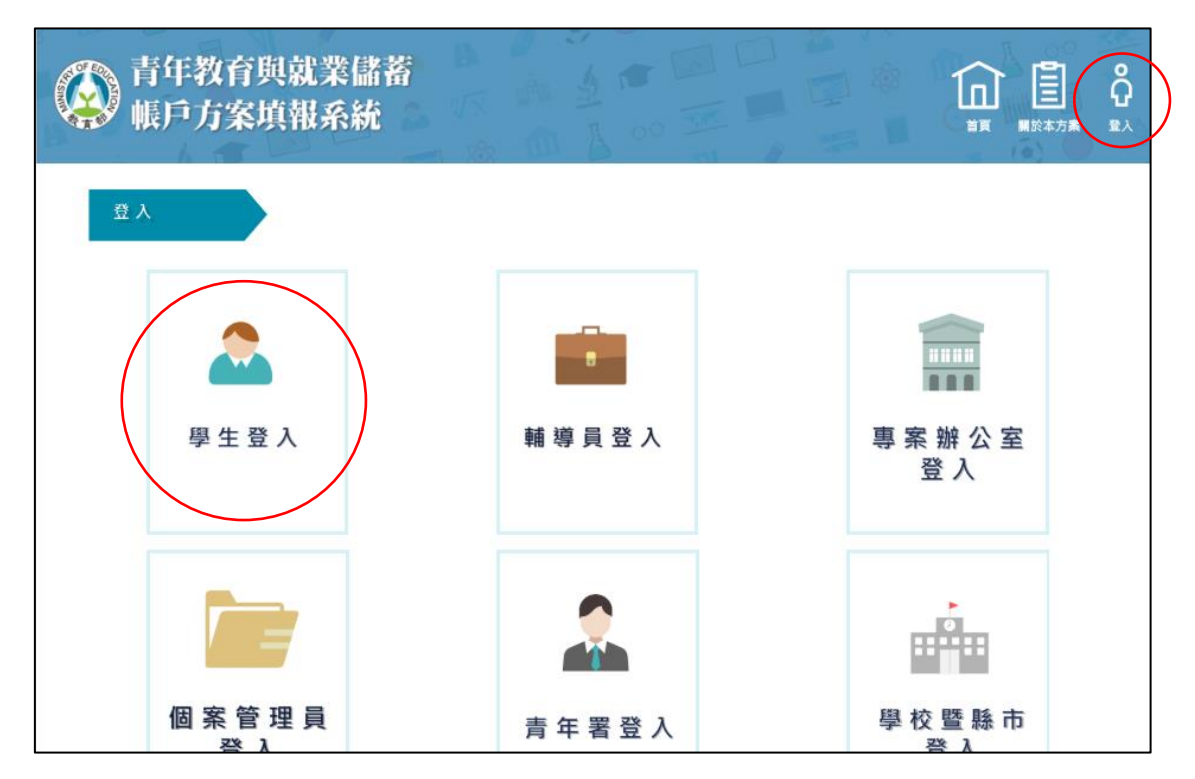

1. 點選上方【登入】後再點選【學生登入】。

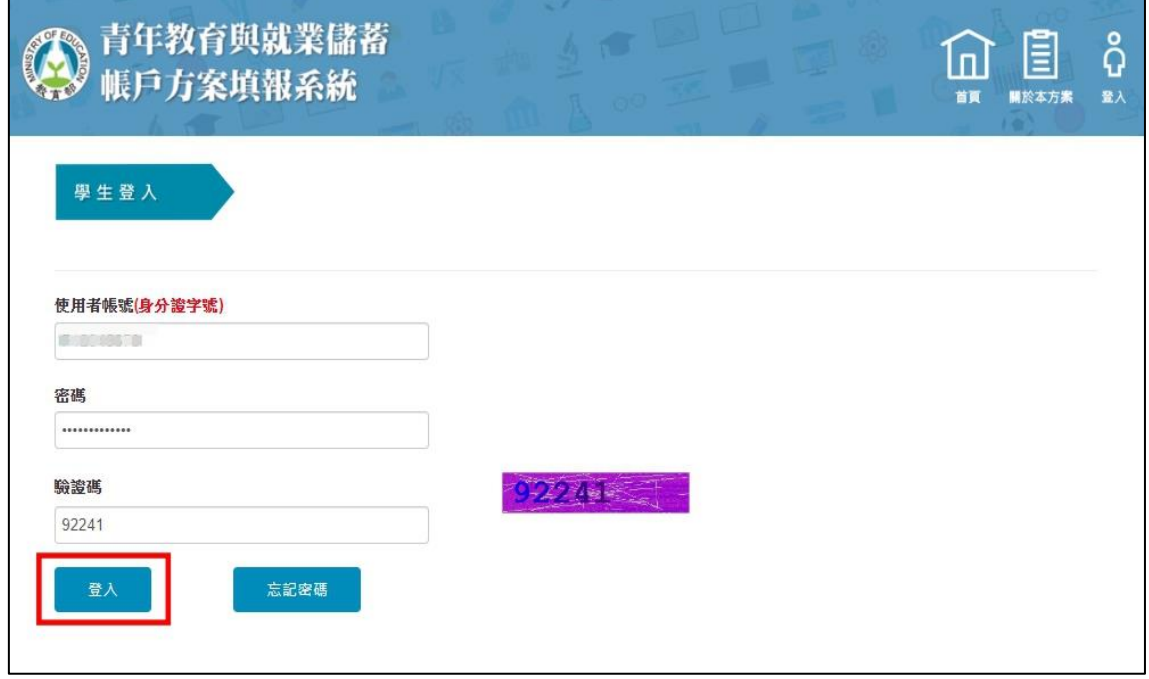

2. 輸入使用者帳號、密碼及驗證碼後點選【登入】。

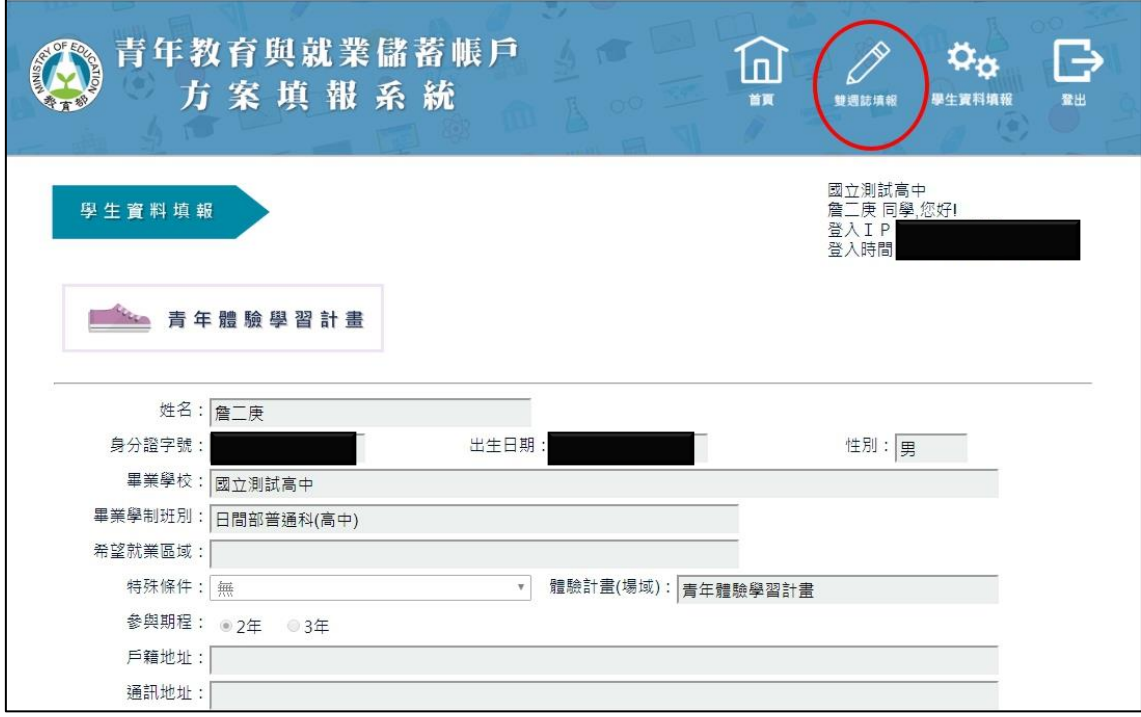

3. 點選上方【雙週誌填報】按鈕進入雙週誌填報畫面。

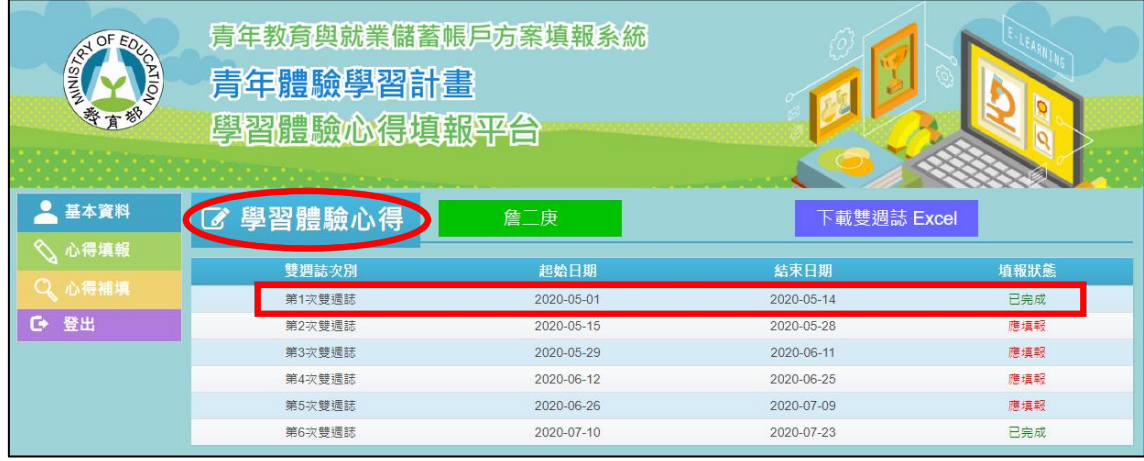

4. 進入雙週誌填報畫面後,可看見目前雙週誌填報狀況。

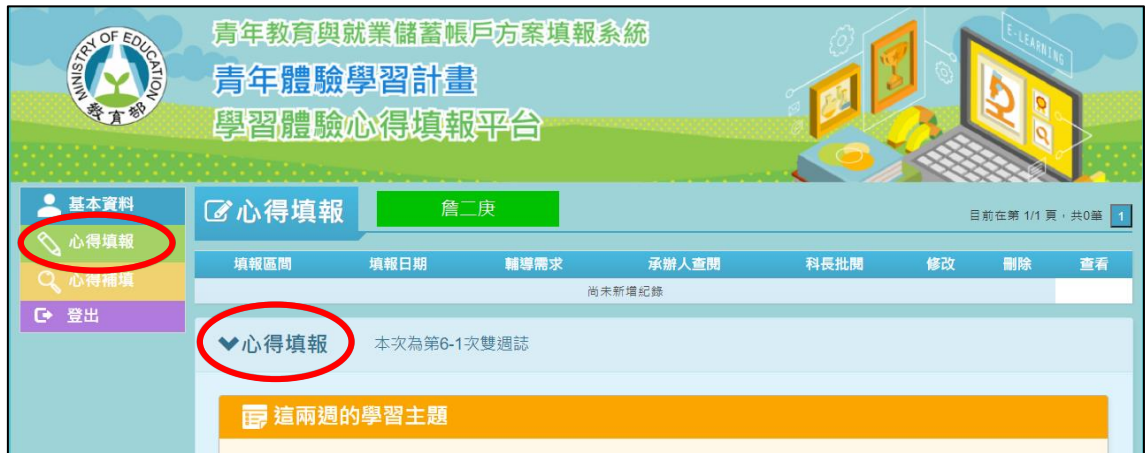

### 5. 點選左邊【心得填報】開始填報雙週誌。

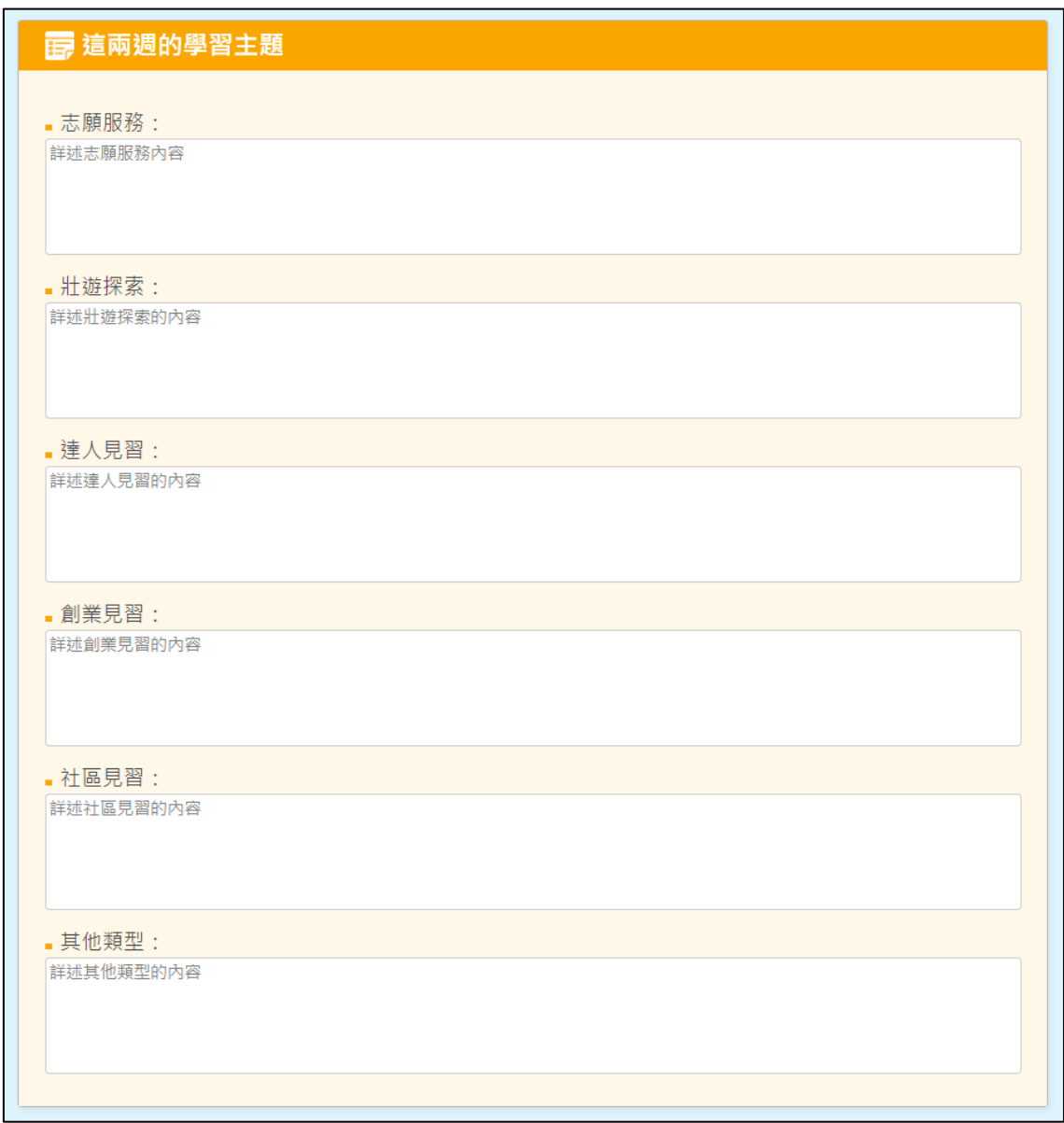

6. 填寫學習主題,其中包括【志願服務】、【壯遊探索】、【達人見習】、【創業見習】、 【社區見習】與【其他類型】。

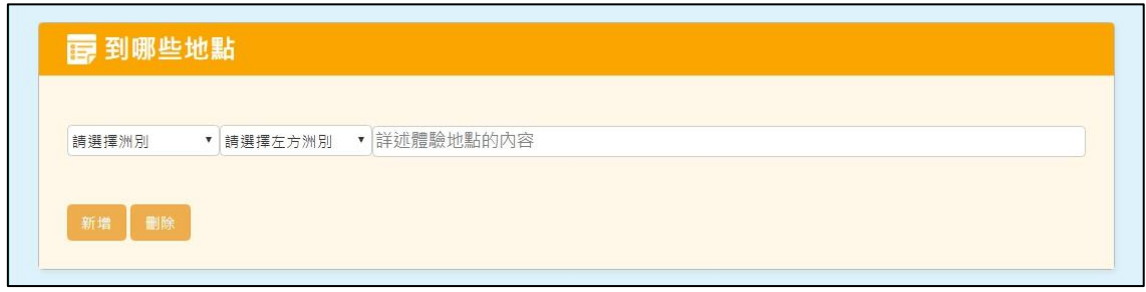

7. 填寫【到那些地點】。

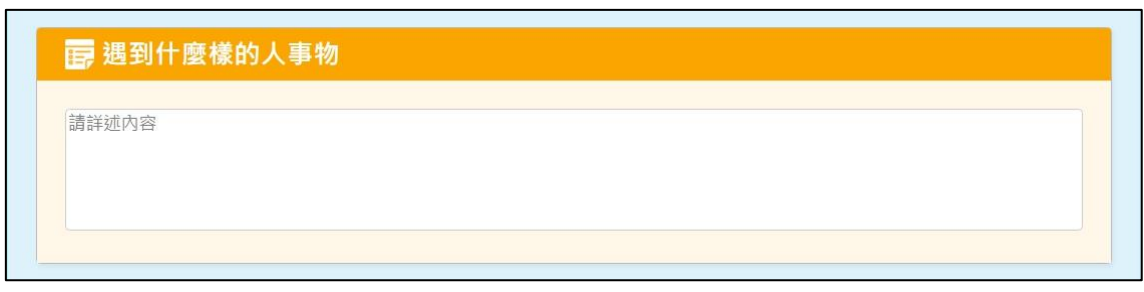

8. 填寫【遇到什麼樣的人事物】。

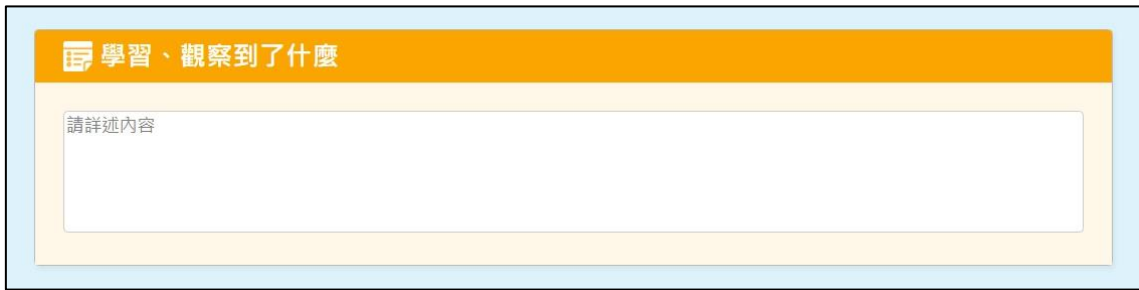

### 9. 填寫【學習、觀察到了什麼】。

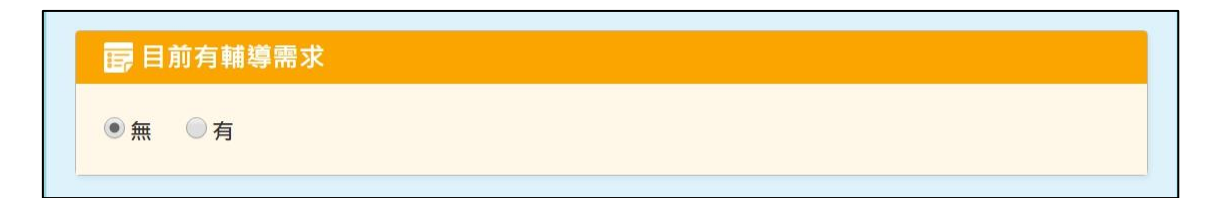

10.若有【輔導需求】則點選【有】,若無則點選【無】。

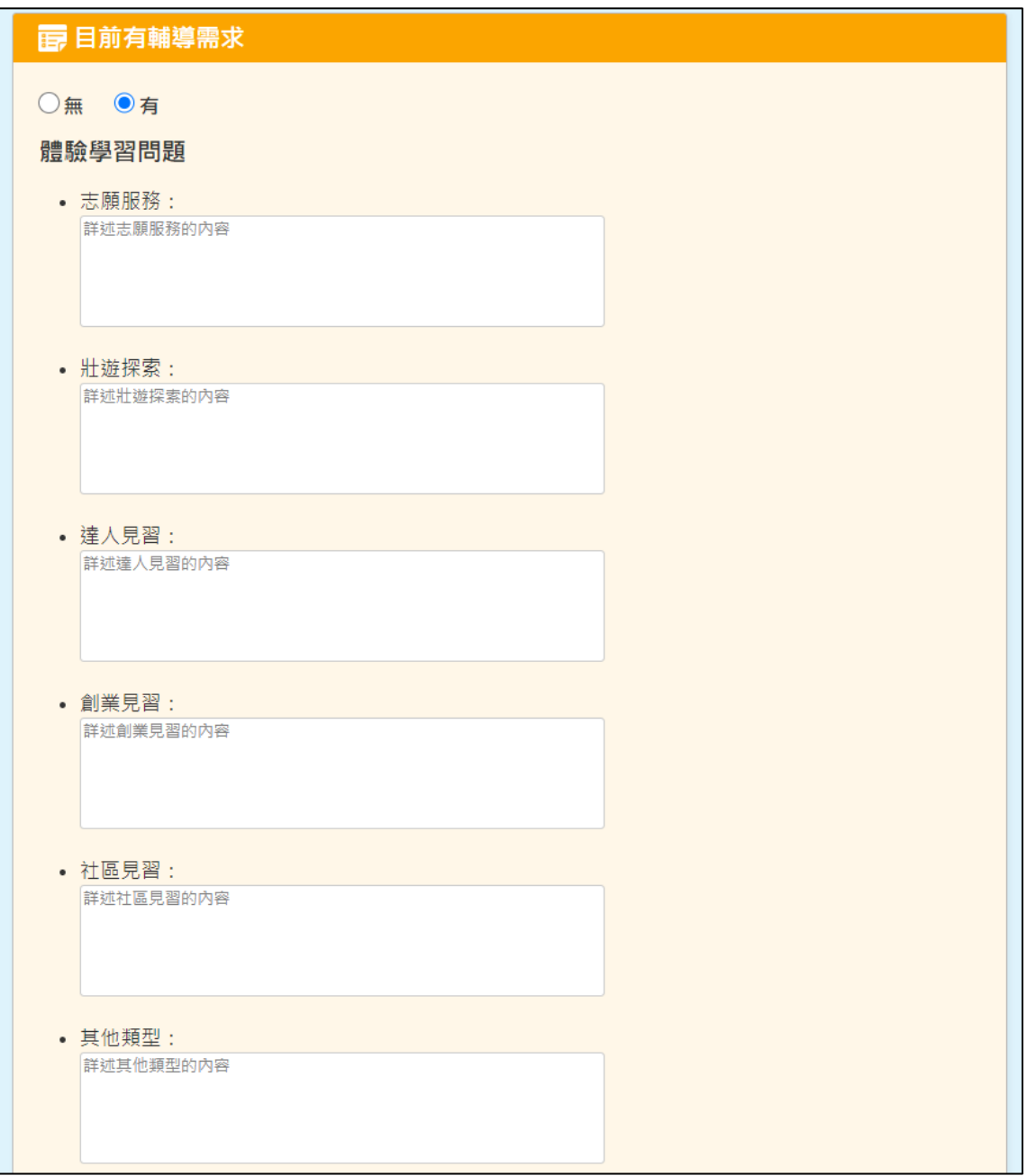

11.若有【體驗學習問題】,請填入相對應問題欄位。

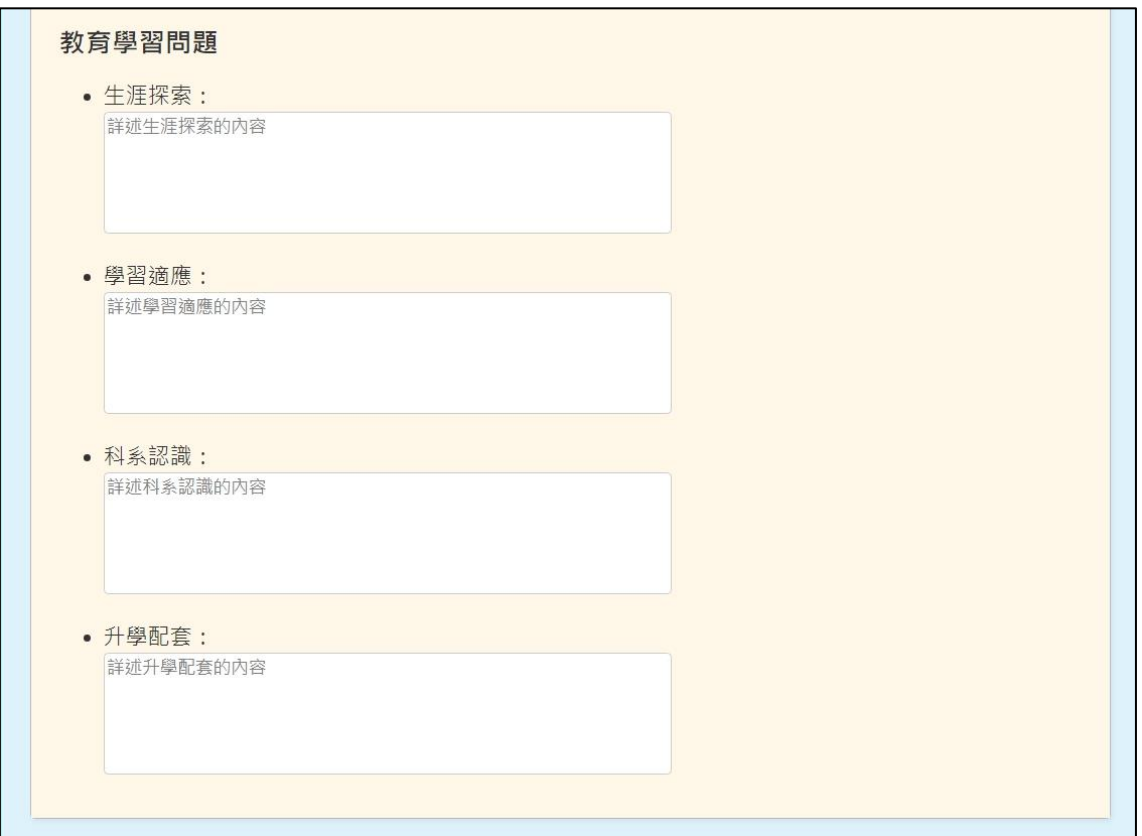

12.若有【教育學習問題】,請填入相對應問題欄位。

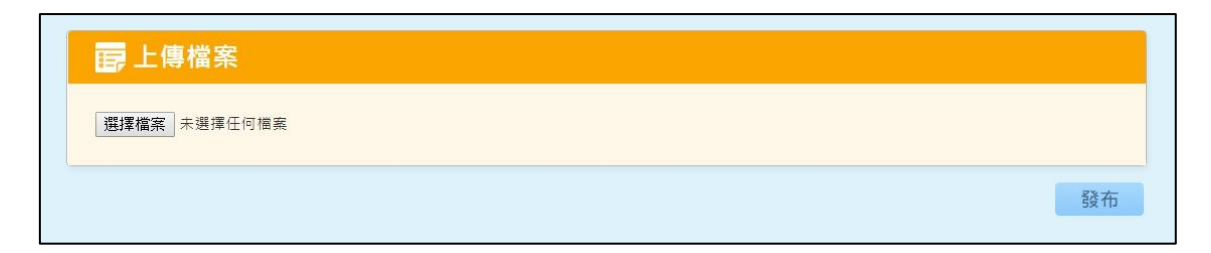

13.上傳檔案完成後,點選【發布】。

| <b>REAL OF EQ.</b><br><b>ATION</b> | 青年體驗學習計畫<br><b>Contract Avenue Contract Contract</b> | 青年教育與就業儲蓄帳戶方案填報系統<br>學習體驗心得填報平台 |      |       |      |    |    |                   |
|------------------------------------|------------------------------------------------------|---------------------------------|------|-------|------|----|----|-------------------|
| 基本資料                               | <b></b><br><b>■ 心得填報</b>                             | 詹二庚                             |      |       |      |    |    | 目前在第 1/1 頁, 共3筆 1 |
| △ 心得填報                             | 填報區間                                                 | 填報日期                            | 輔導需求 | 承辦人查問 | 科長批閱 | 修改 | 删除 | 查看                |
| Q 心得補填                             | 第1-1次雙週誌                                             | 2020-07-14                      | 有    | 無     | 無    | 修改 | 删除 | 查看                |
| G.<br>登出                           | 第6-2次雙週誌                                             | 2020-07-14                      | 有    | 無     | 無    | 修改 | 删除 | 查看                |
|                                    | 第6-1次雙週誌                                             | 2020-07-14                      | 有    | 無     | 無    | 修改 | 删除 | 查看                |
|                                    | ▶心得填報                                                | 本次為第6-3次雙週誌                     |      |       |      |    |    |                   |
|                                    | <b>面這兩週的學習主題</b>                                     |                                 |      |       |      |    |    |                   |
|                                    | •志願服務:                                               |                                 |      |       |      |    |    |                   |
|                                    | 詳述志願服務內容                                             |                                 |      |       |      |    |    |                   |

14.點選【發佈】後,可以在上方表格看到已填報的雙週誌資訊。

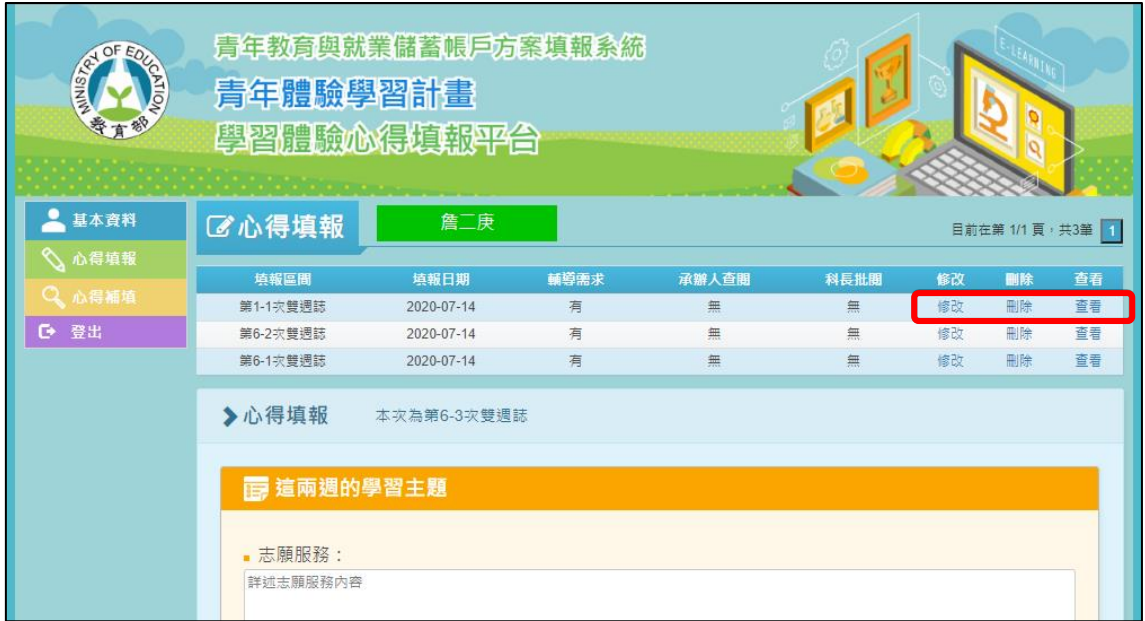

15.點選【修改】可進入修改畫面,點選【刪除】可刪除此筆雙週誌。

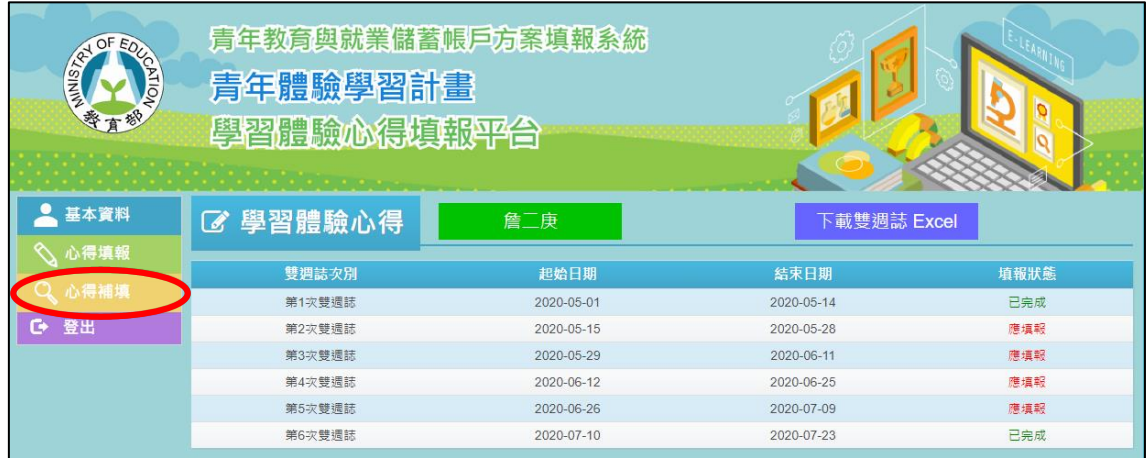

16.若有超過填報時間而未填報的心得,請點選【心得補填】,並點選【第幾次雙週 誌】,即可進行該次的雙週誌填報,填寫完成點選【發布】即完成。

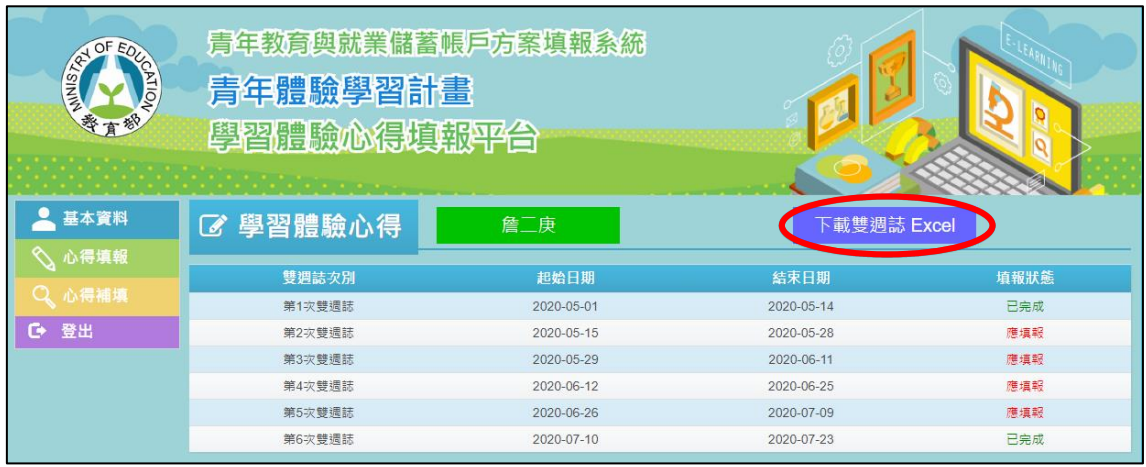

17.【下載雙週誌 Excel】可提供學習體驗心得之雙週誌 Excel 彙整檔案下載。